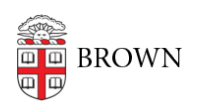

[Knowledgebase](https://ithelp.brown.edu/kb) > [Email and Collaboration](https://ithelp.brown.edu/kb/email-and-collaboration) > [Virtru](https://ithelp.brown.edu/kb/virtru) > [Watermark a PDF File with Virtru](https://ithelp.brown.edu/kb/articles/watermark-a-pdf-file-with-virtru)

## Watermark a PDF File with Virtru

Stephanie Obodda - 2021-02-05 - [Comments \(0\)](#page--1-0) - [Virtru](https://ithelp.brown.edu/kb/virtru)

If you attach a PDF file to an email encrypted with Virtru, you can optionally watermark it with the recipient email address(es). This can discourage unauthorized sharing and help track who shared a confidential file.

To watermark a PDF sent in encrypted email:

- 1. Compose an email.
- 2. Toggle the Virtru slider to On (if it is not already on).
- 3. Attach a PDF file to the email. You can use the attach button or drag it onto the compose window.
- 4. Click the drop-down menu to the left of the Virtru slider and check PDF Watermarking.

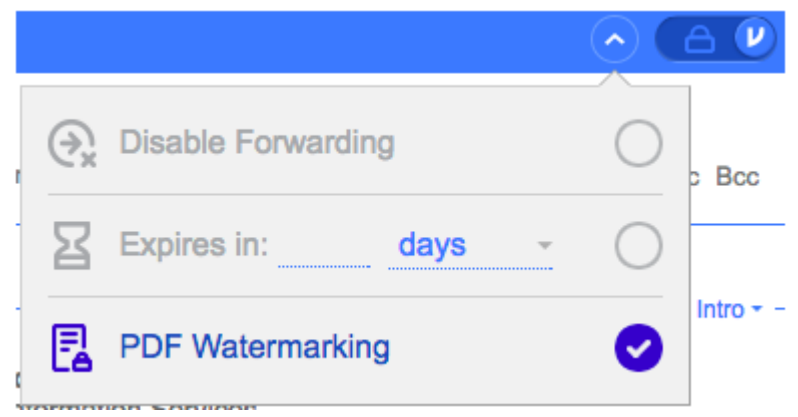

5. Send your email

The PDF will have an all-over diagonal watermark of the recipient address(es).

To learn more about watermarking options, visit:

- **[Manage Watermarking in Virtru Email Clients](https://support.virtru.com/hc/en-us/articles/360024298493-Security-Option-Watermarking#h_f3299e9b-33be-47dc-b780-63bef8e77829)**
- **[Manage Watermarking for a Secure Drive File](https://support.virtru.com/hc/en-us/articles/360024298493-Security-Option-Watermarking#h_72256a07-98eb-4c9a-9c4d-f3286c322bb7)**
- **[Manage Watermarking in the Dashboard](https://support.virtru.com/hc/en-us/articles/360024298493-Security-Option-Watermarking#h_a2d544f9-a886-47dc-aa08-6bb38f0971ff)**

Related Content

[Get Started with Encrypted Email \(Virtru\)](https://ithelp.brown.edu/kb/articles/get-started-with-encrypted-email-virtru)